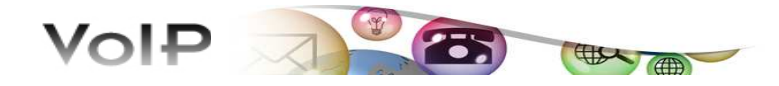

UNIVERSITY INTEGRATED TELEPHONE SERVICE

july 2010

## INSTALLATION (WINDOWS)

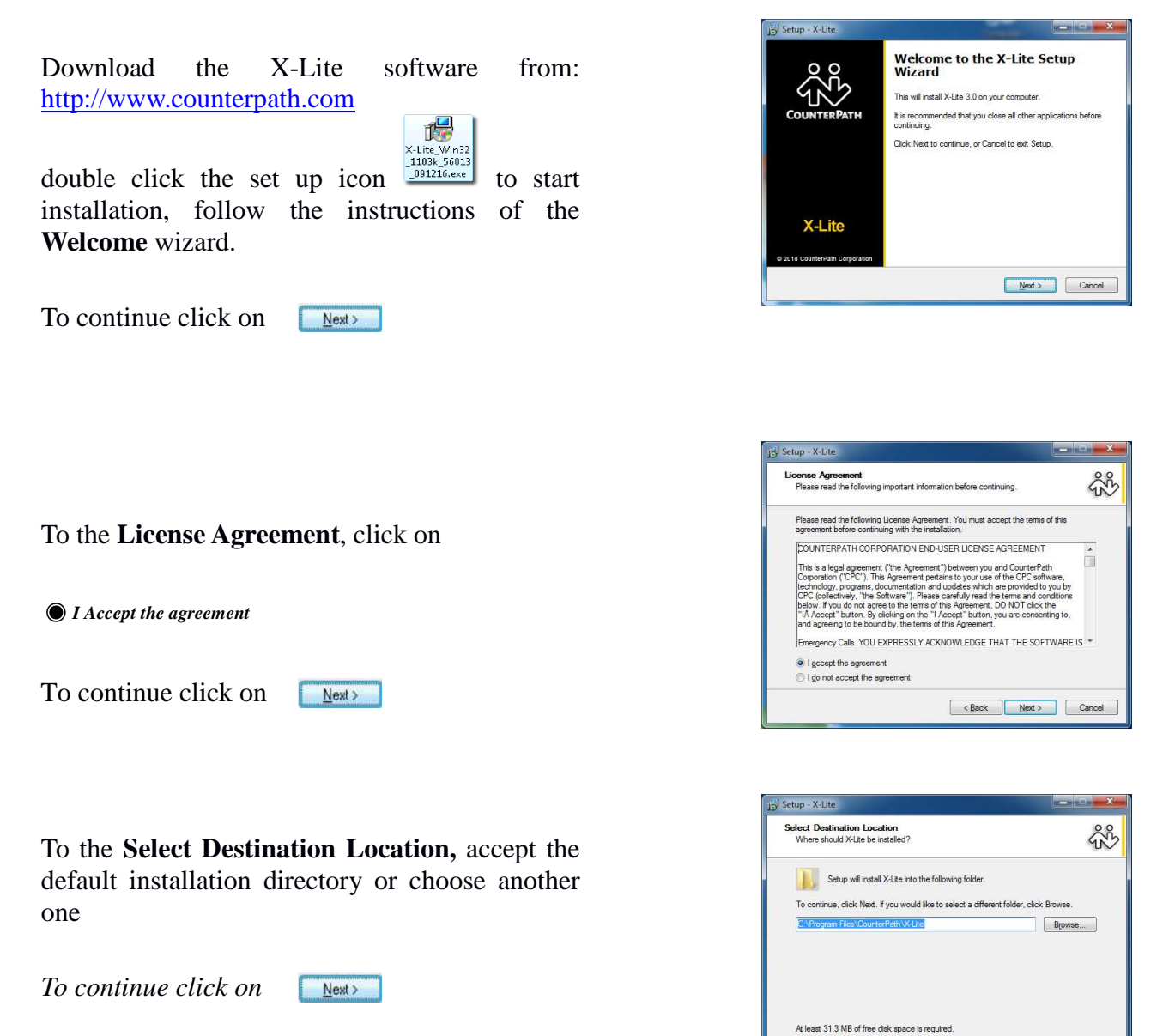

 $\begin{array}{|c|c|c|c|c|}\n\hline\n\text{&} & \text{Nend} & \text{&} & \text{Cancel} & \text{\\ \hline\n\end{array}$ 

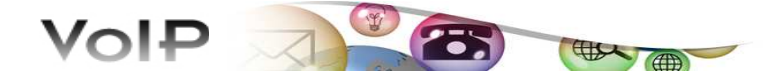

To the **Select Additional Tasks**, select/deselect options as desired then

*To continue click on*

 $Next$ 

**N.B.** *Selecting "Launch the application…", X-Lite starts at Windows startup*

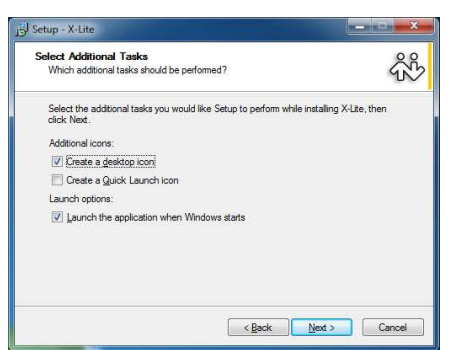

Installation is completed. Check the

 *Lauch X-Lite*

and *click on* **the submatically** run the configuration phase

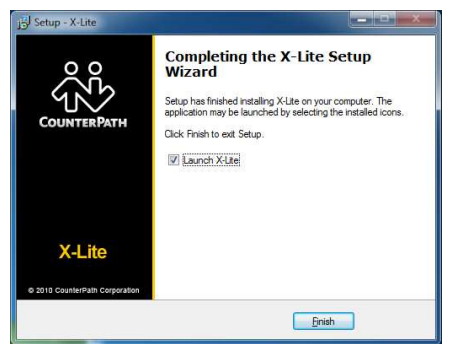

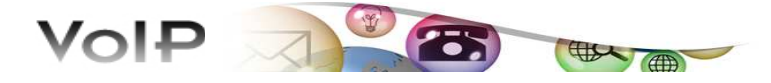

### CONFIGURATION (WINDOWS)

At the start of configuration *X-Lite* looks like that, click on the arrow key  $\Box$  to show the **SIP Account Setting...**

**N.B.** "*The SIP Accounts Setting" window is automatically shown at first start up"*

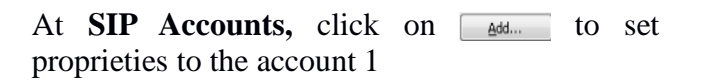

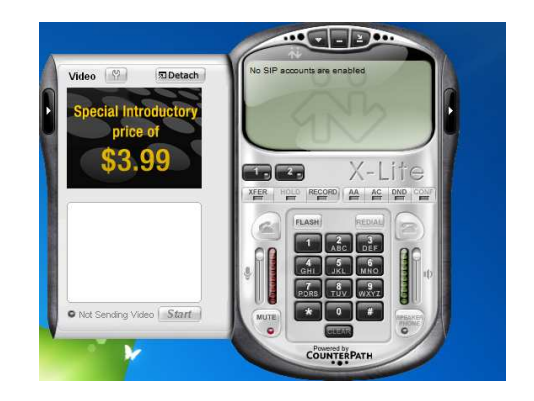

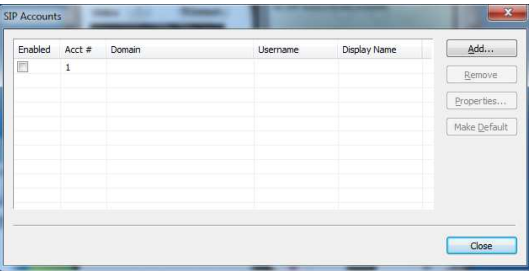

nt Voicemail Topology Presence Advanced

Under the **Properties of Account 1**, in the **Account** tab, complete the fields as shown

> NNNN john.smith xxxxxxxx

unitn.it

User Details

Display Name<sup>1</sup> (extension)

User name $2$ 

Password<sup>3</sup>**(registration code)**

Authorization user name

Domain<sup>4</sup>

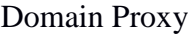

Register with domain and receive incom...

#### Send outbound via:

 $\bigcirc$  domain

 $\bullet$  proxy Address

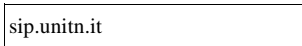

1 customizable field (extension is suggested);

2 for UniTn users, the username is the first part of the University's e-mail (usually firstname.lastname@unitn.it); for users from other institutions if you are unsure ask to the office phone (0461 28 2943 – phone@unitn.it);

3 for UniTn users, **registration code** must be set by accessing MyVoip-pages (https://www4.unitn.it/Voip/it/Myunitn); for users from other institutions ask to the office phone (0461 28 2943 – phone@unitn.it);

4 for UniTn users, domain is unitn.it; for cosbi users domain is cosbi.eu

### Click on the **Topology** tab

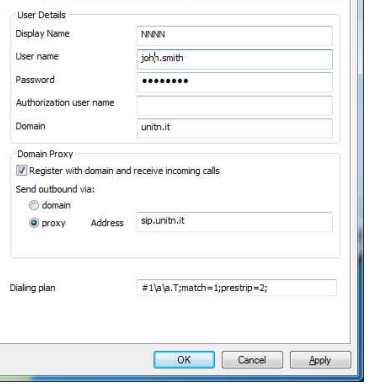

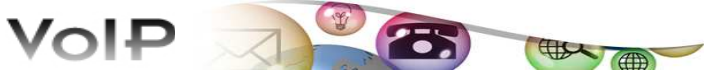

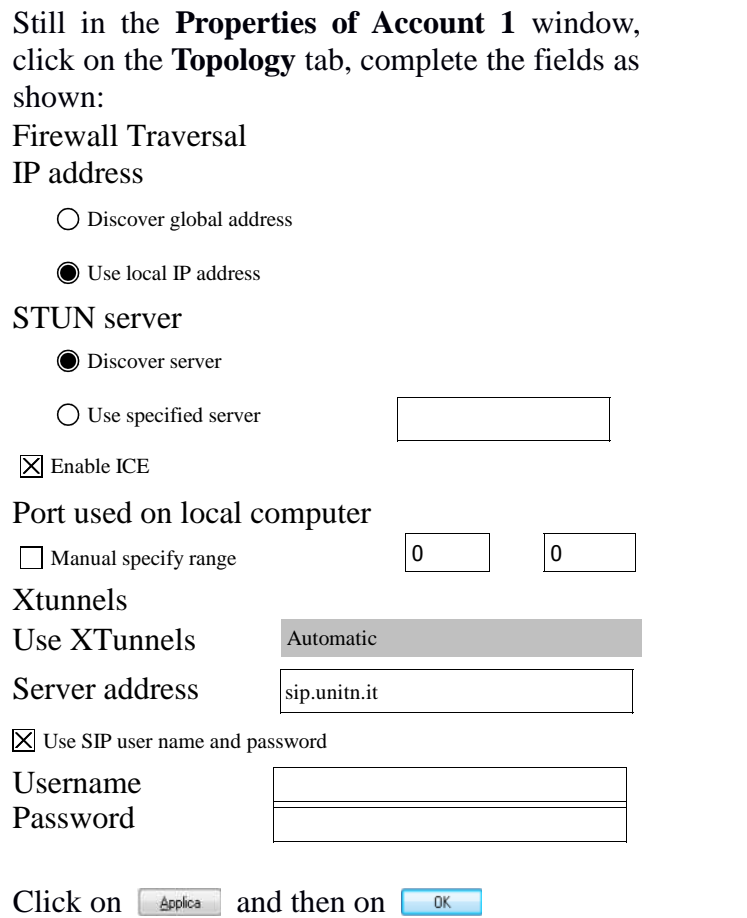

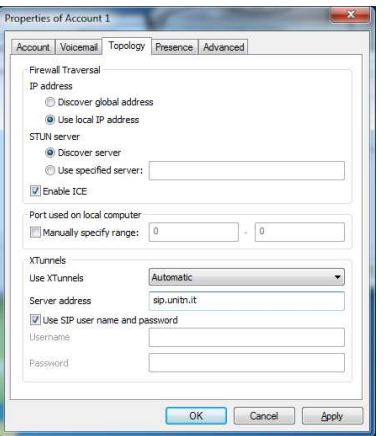

Fields and checks in the **Voicemail** tab remain unchanged as shown:

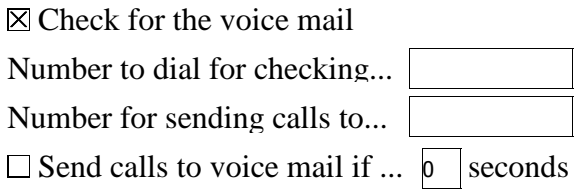

Forwarding

Always forward to... Forward to this when..

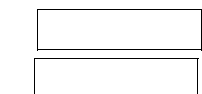

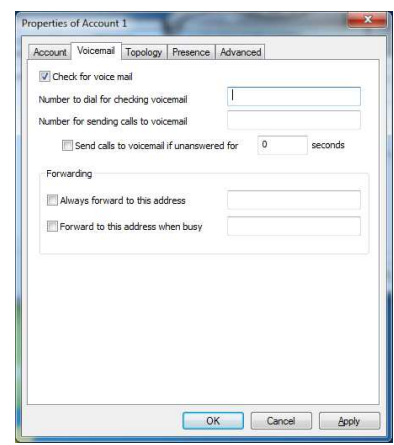

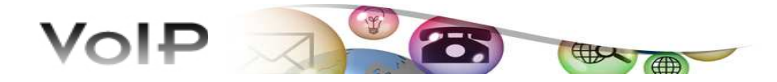

Fields and checks in the **Advanced** tab remain unchanged as shown:

Register every 3600 Enable session...  $\overline{X}$  Send SIP keep-alives  $\overline{X}$  Use rport Register Settings Min. time  $\boxed{20}$  seconds Max. time  $\sqrt{180}$  seconds Advanced options Session Timer Preference None Default session time  $\frac{60}{\text{seconds}}$ 

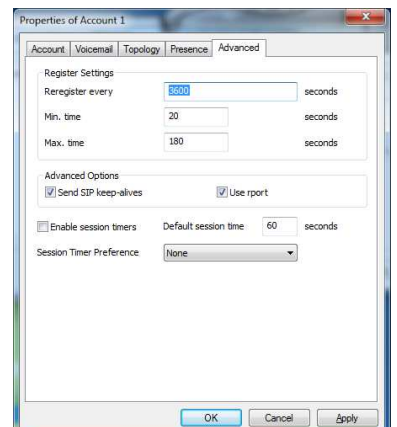

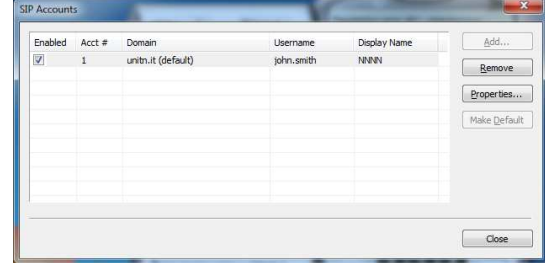

The window **SIP Accounts** now shows the inserted data. Click  $\Box$  to complete the configuration phase

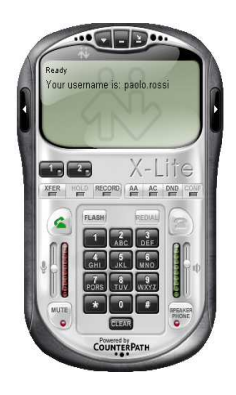

If everything ok, when logged in to an account the Call display will show the **Ready** state and the **username**.

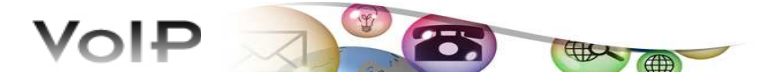

# MAKE <sup>A</sup> CALL (WINDOWS)

To **place a call** enter the SIP address or number in the Call display using the softphone keypad or the computer keyboard. Click the designated icon to dial

The call is placed and X-Lite attempts (**Ringing**) to make a connection. To hang up click the designated icon

In response, the virtual display will show the **Call estabilished** state and the indication of the duration of the call. To end the call click the designated icon

To confirm end of call display will show the **Hung up** state, another call may be placed

To the complete X-Lite user guide: *http://www.counterpath.com/assets/files/191/X-Lite3.0\_User Guide.pdf* 

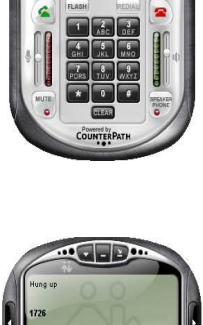

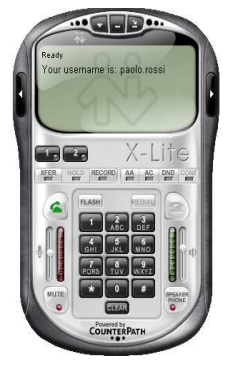

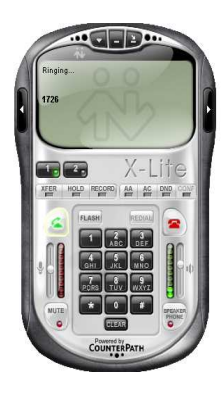

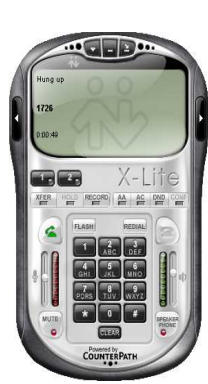

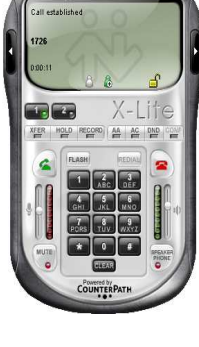

 $\sqrt{1-\log n}$